## How to Reset Microsoft 365 Office Password

If you are having trouble signing in, choose "sign in options" at the bottom:

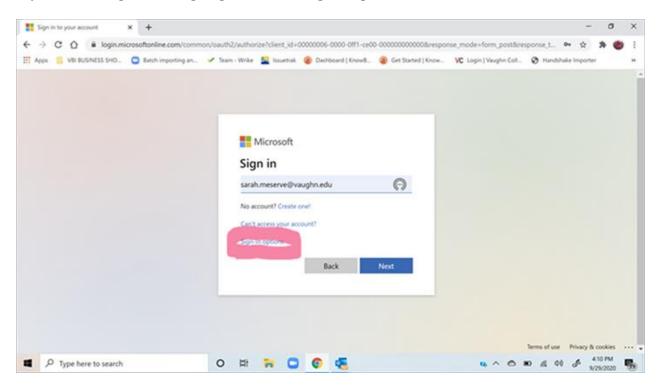

On the next screen, you can choose to reset your password, and enter a new password that contains the following parameters:

- 1 number
- 1 capital
- 1 lowercase.
- 8 characters in length

Your login information will be updated across all your Microsoft accounts within a few minutes.